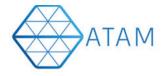

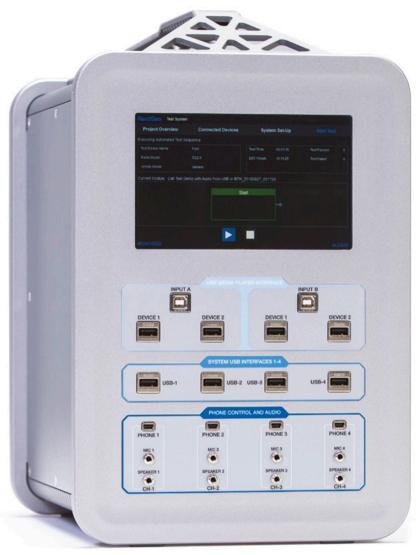

# **Installation Guide**

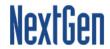

## Steps to install ATAM Client Android

## Using the APK

Step 1: On the Android device, navigate to  $\underline{www.ATAMClient.com}$  and download the Android app.

**Step 2**: The App will be downloaded to the Device Storage – e.g. in the Download folder.

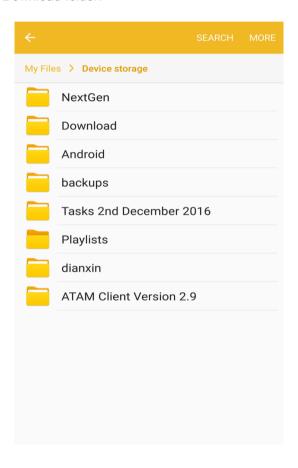

### Step 3: Tap on the 'ATAMClient.apk' to install the software

**Step 4:** After this step, check the Unknown sources checkbox to make sure to install the application.

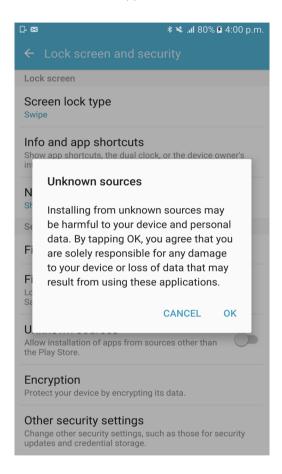

**Step 5:** The Installation of the Apk starts and the progress is shown at the bottom.

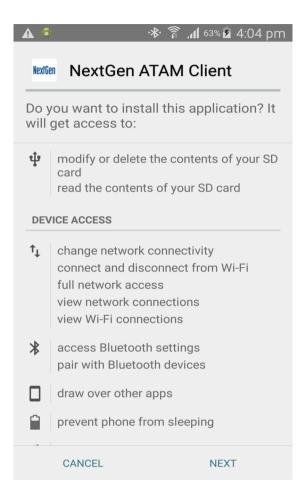

**Step 6:** Once the progress is finished, check the application in the All Apps.

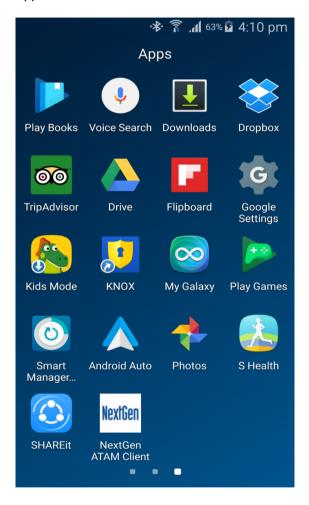

### Using the Google Play Store

Step 1: On the Android device, navigate to <a href="www.ATAMClient.com">www.ATAMClient.com</a> and click on Google Play Store link.

**Step 2**: Click on **INSTALL** on Google Play Store screen to install the Android App.

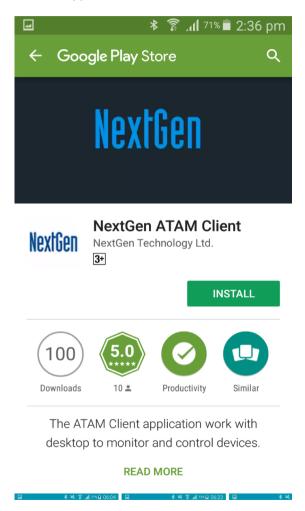